# **R** THE UNIVERSITY OF TENNESSEE

### Leaders of Groups of 4 Select Room for the group  $\sim$  3 Section for the groups of 3 Select Room for the groups of 3 Select Room for the group.  $\mathcal{L}$  and  $\mathcal{L}$  select Room for the groups of  $2$ Individual students select their own room. GUIDE O open March 22-25 for students to choose a room. The schedule is outlined below. The schedule is outlined below. **March 22 at 10am** ROOM SELECTION

## **Selection Process**

#### **Follow the steps below to complete Room Selection**

*\*This section is for group leaders and individuals. \*If you are a group member check your email for an assignment and then skip to Confirmation Process on page 6.*

Step 1: Go to the ManageMyHousing page.

Step 2: Click the CLICK HERE button and log in using your UTC ID and password.

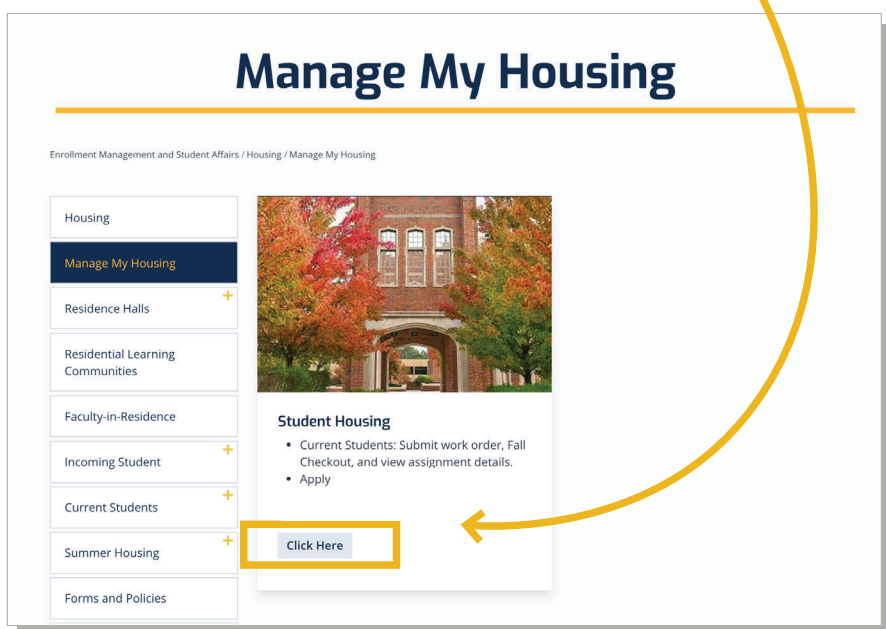

Step 4: Click on ROOM SELECTION/CONFIRMATION.

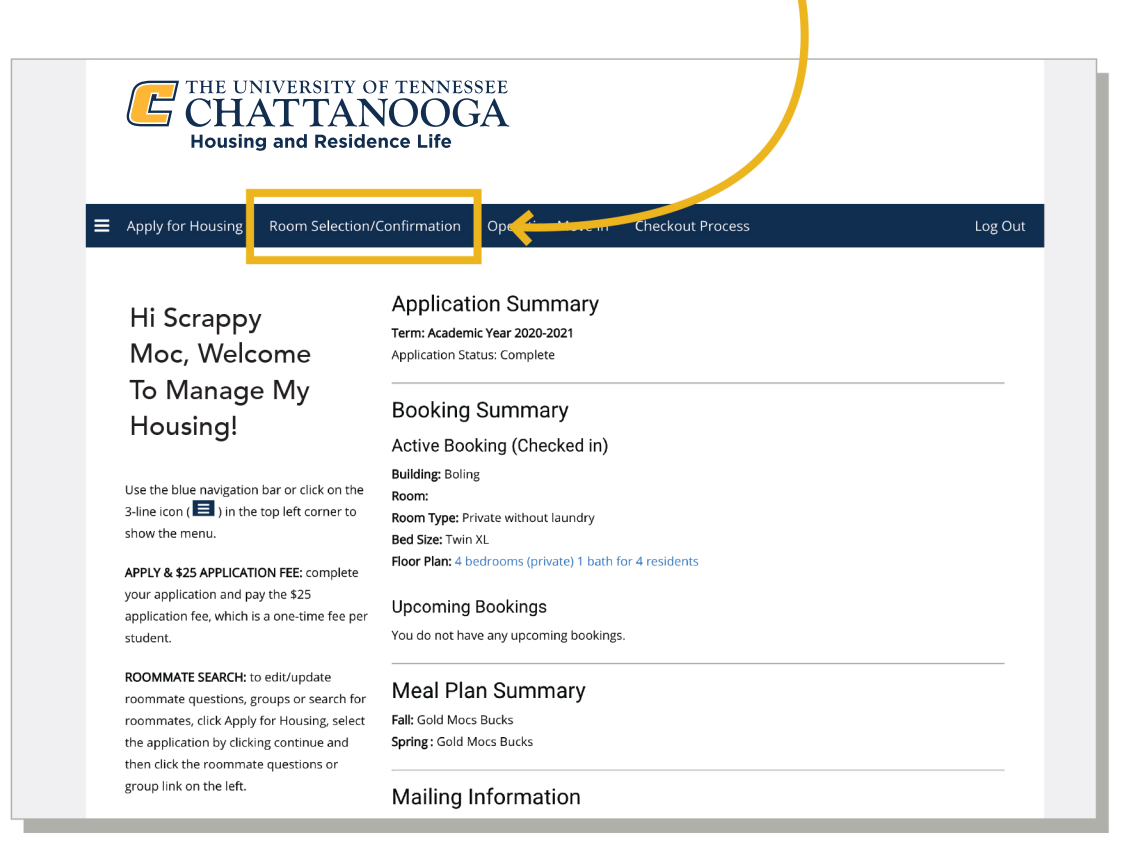

Step 5: Click CONTINUE in the Academic Year section.

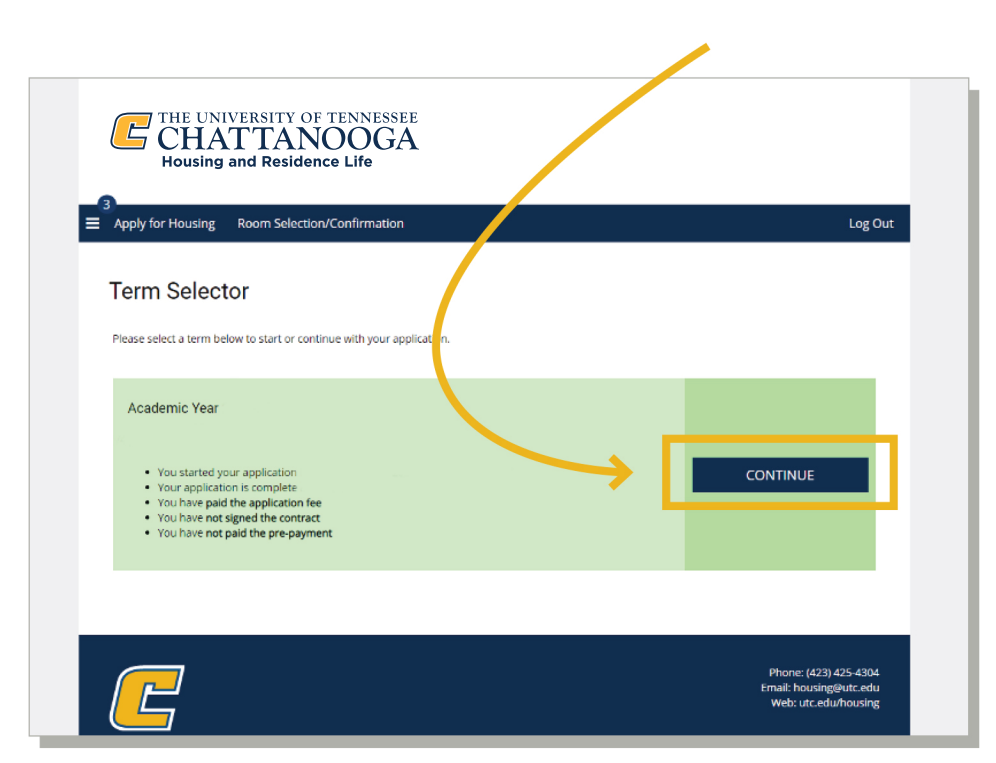

\*If you reach this page before Room Selection is available, you will reach the screen below.

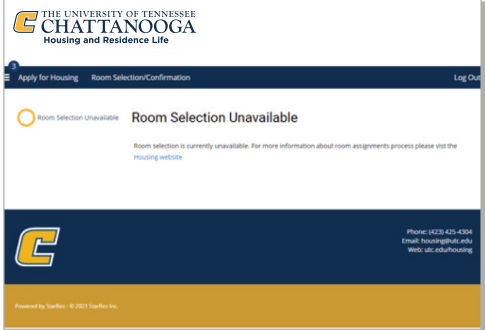

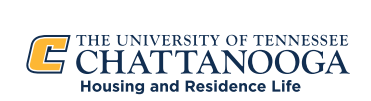

Step 6: On the Building Selection page. You will be able to select from the buildings with available rooms. Click SELECT for your preferred building.

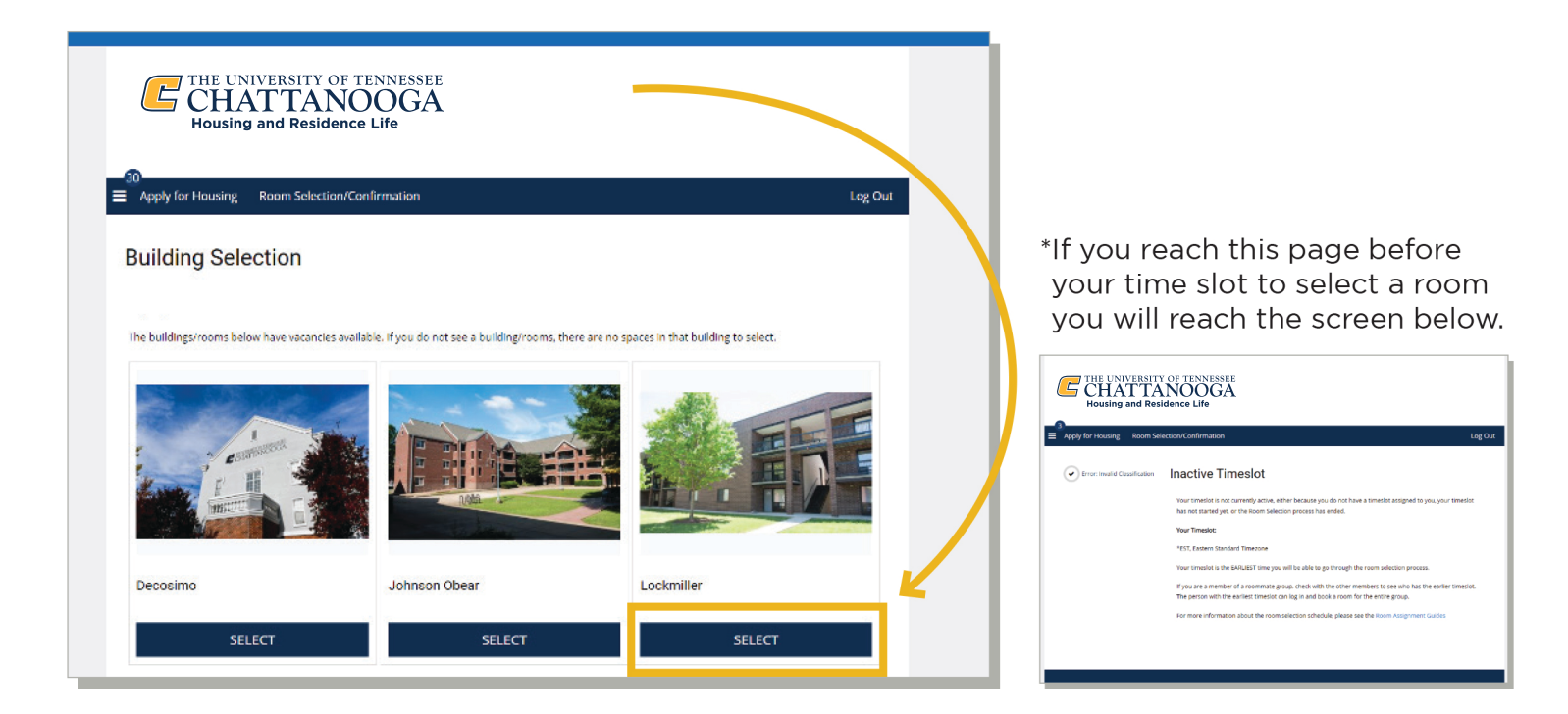

Step 7: Once you select a building it will take you to the Room Selection page where you can select an apartment for you and your roommate group.

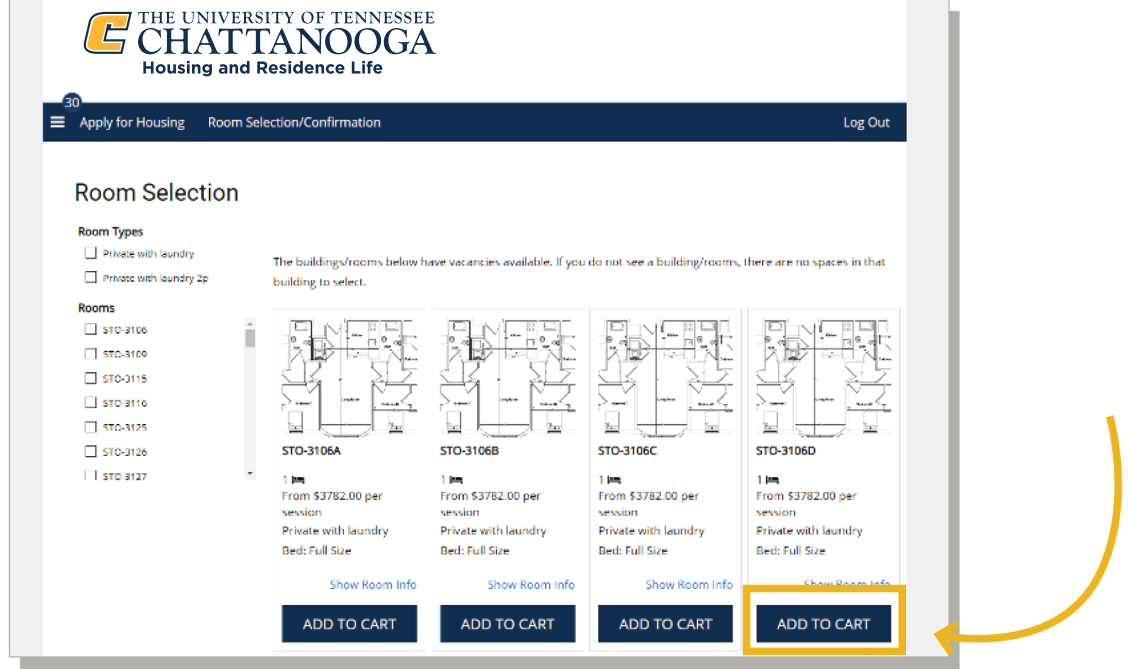

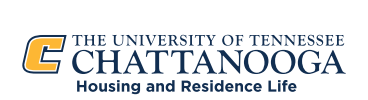

Step 8: Select a room in the apartment by clicking ADD TO CART.

If you are in a roommate group this will select all other vacant rooms in the apartment.

If you are not in a roommate group this will select that individual bedroom in the apartment. Click SAVE & CONTINUE.

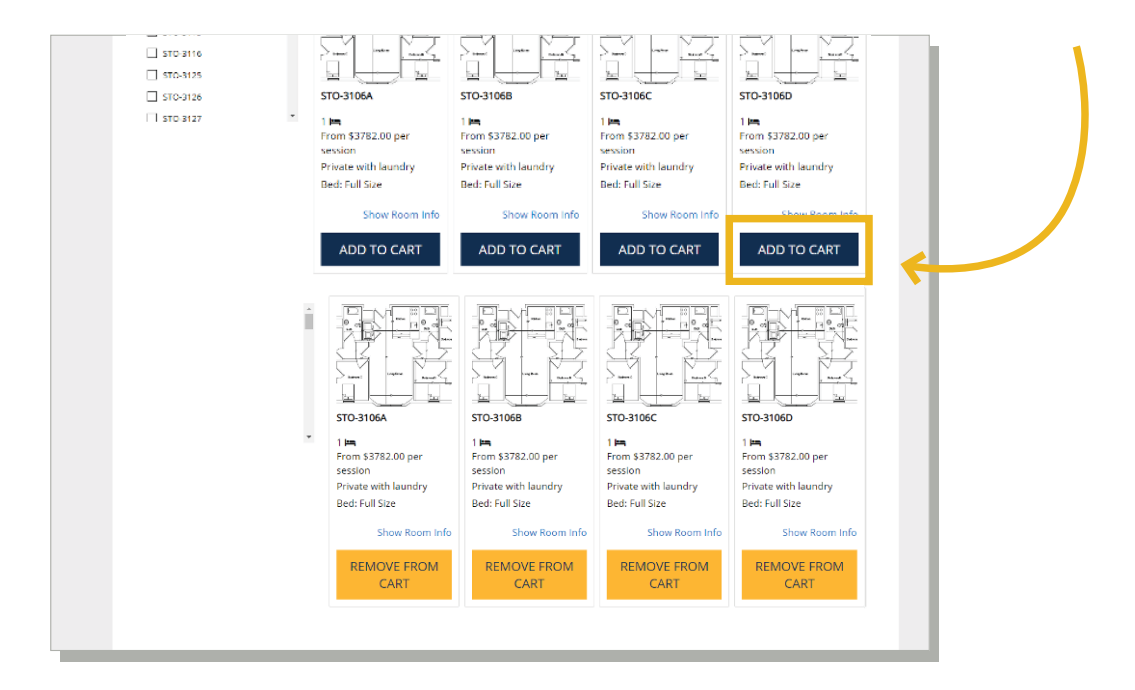

\* If you select a room with fewer vacancies than the size of your group you will receive the following error at the top of the screen.

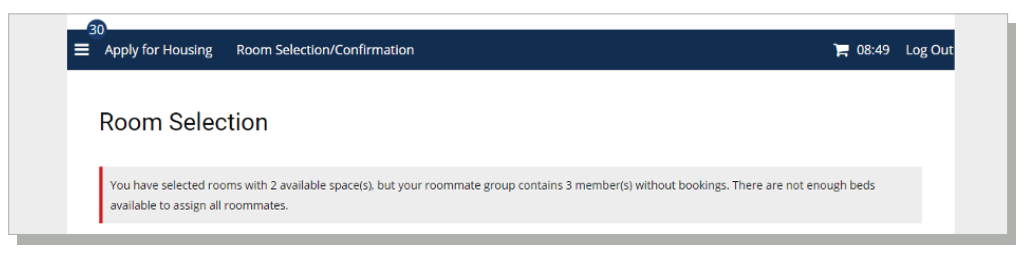

\* If you have an apartment selected and try to select another apartment you will receive the following error at the top of the screen. Remove an apartment from your cart by clicking REMOVE FROM CART.

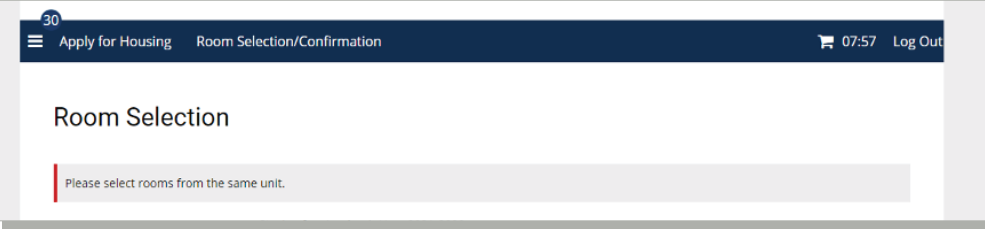

\* If you pick a room and another student has selected the room before you then you will receive the below message.

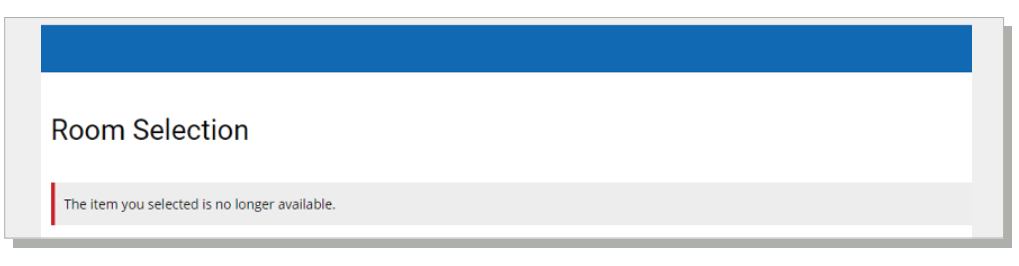

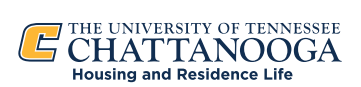

Step 9: On the Assign Beds page. You will assign yourself and any group members to a bedroom.

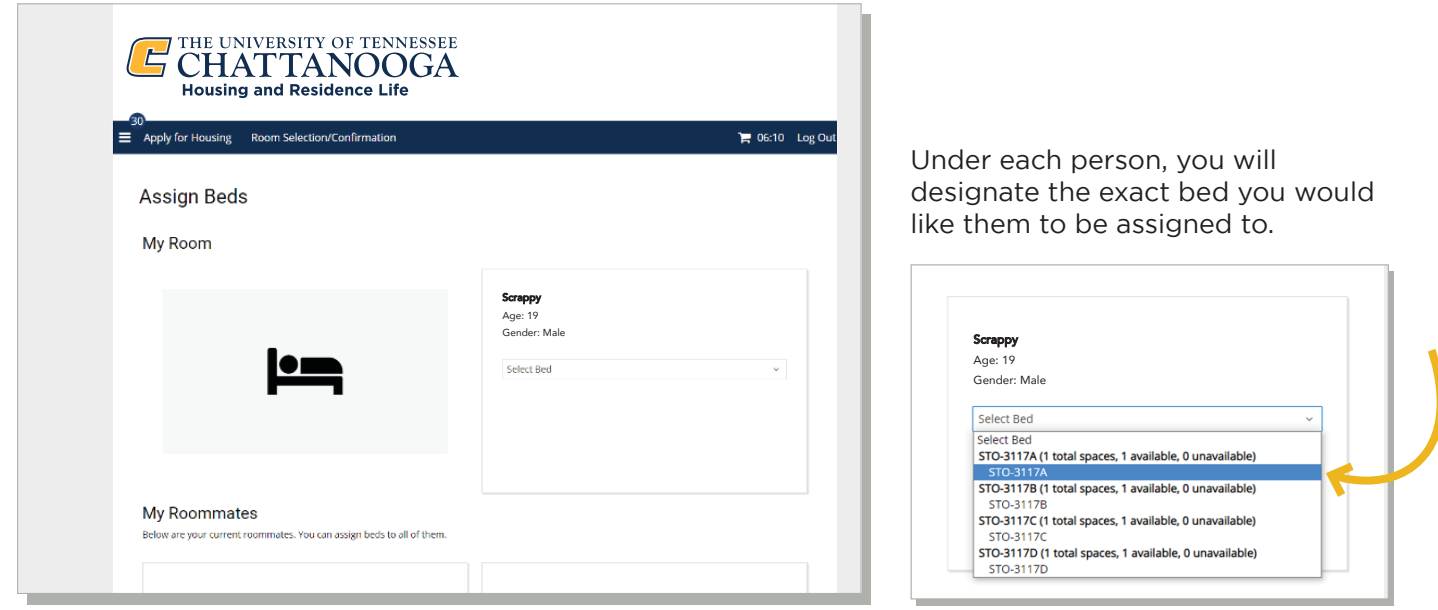

Step 10: Once you and any group members are assigned, Click ASSIGN BEDS. \*This finalizes the assignment and you will **NOT** be able to make changes once you click ASSIGN BEDS.

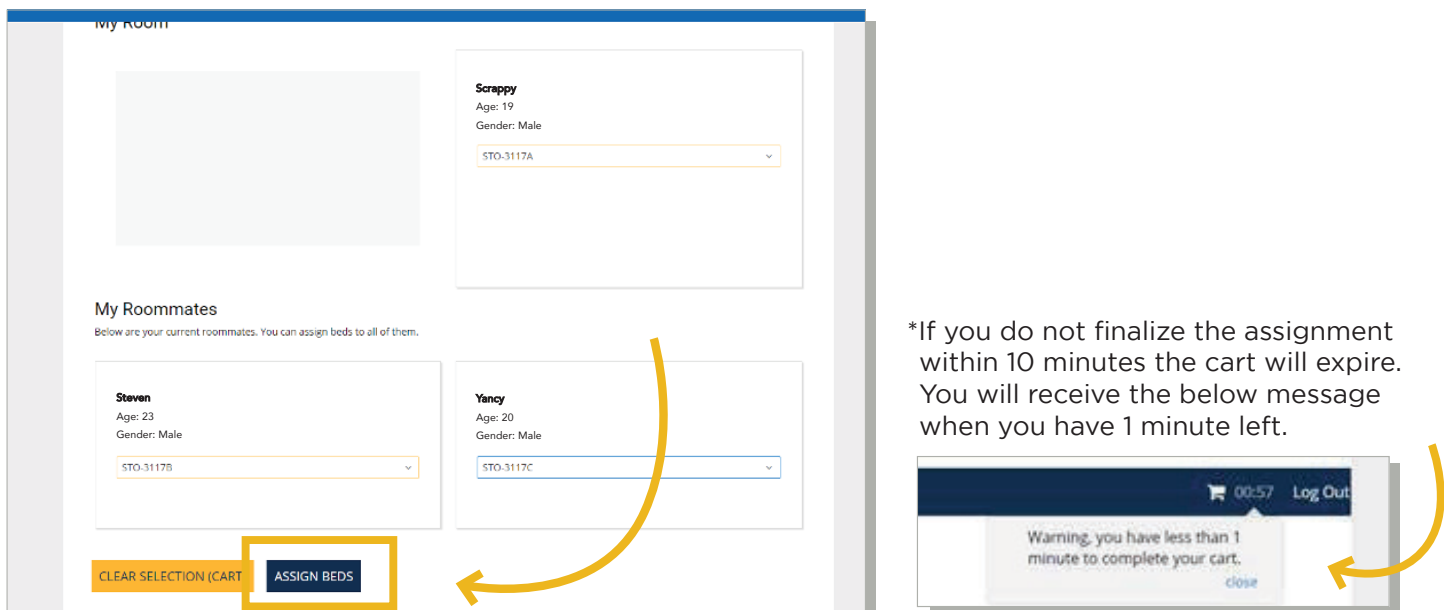

\* If you miss assigning one of the group members you will receive the following error at the top of the screen.

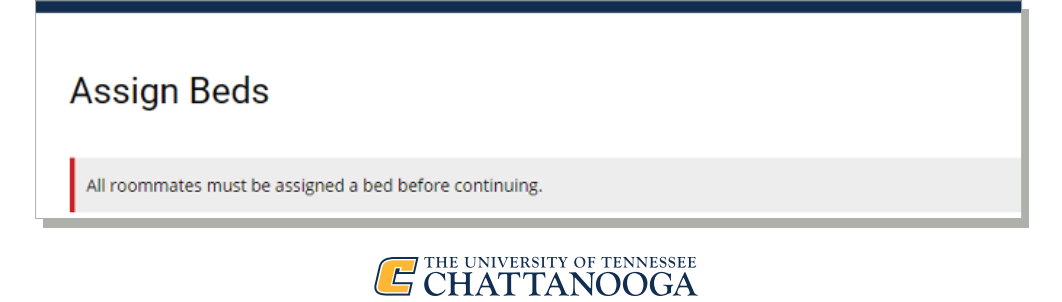

**Housing and Residence Life** 

## **Confirmation Process**

#### Follow the steps below to Confirm Your Room

\*If you are already on the Start Confirmation Process Page then skip to Step 5.

Step 1: Go to the ManageMyHousing page.

Step 2: Click the "Click Here" button and log in using your UTC ID and password.

Step 3: Click on ROOM SELECTION/CONFIRMATION

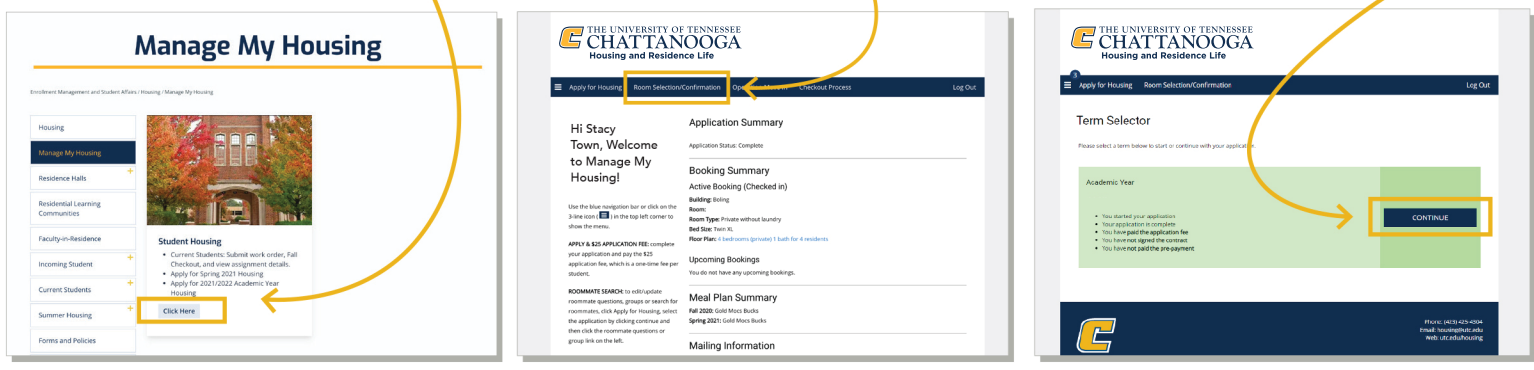

Step 5: Once you have completed the assignment process, you will start the Confirmation Process, which gives you an assignment overview about the room assignment and roommates.

 $\bar{e}$   $\alpha$ 

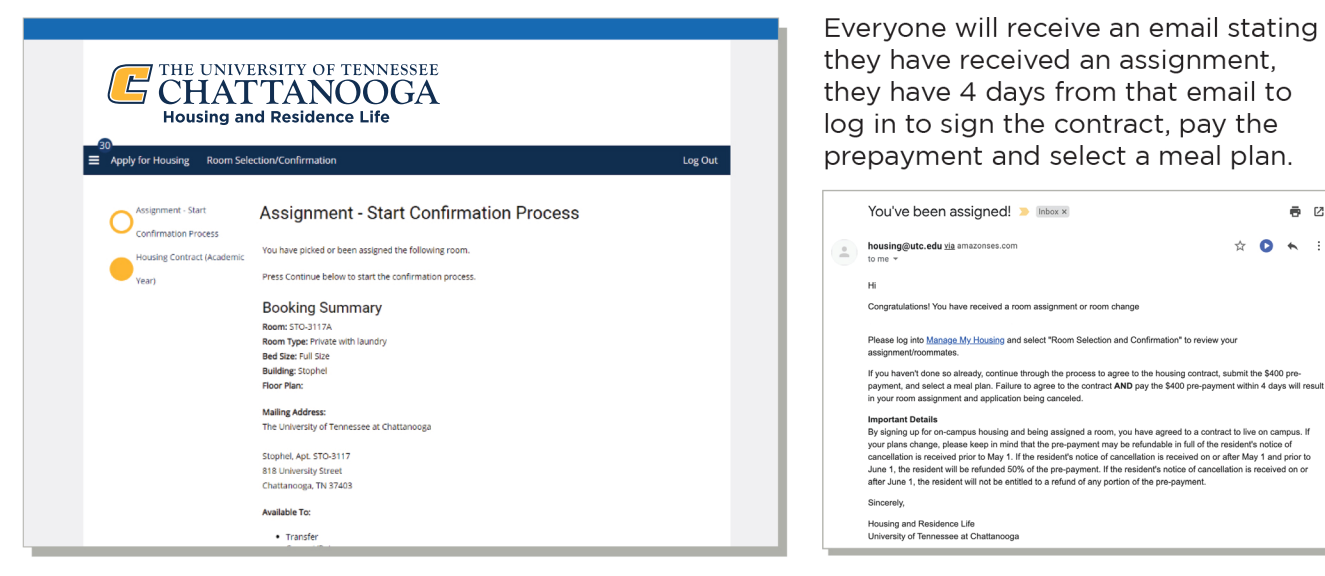

Step 6: Click CONTINUE to confirm the assignment. This will take you to the Contract page. You will sign the Housing Contract by inputting your UTC ID.

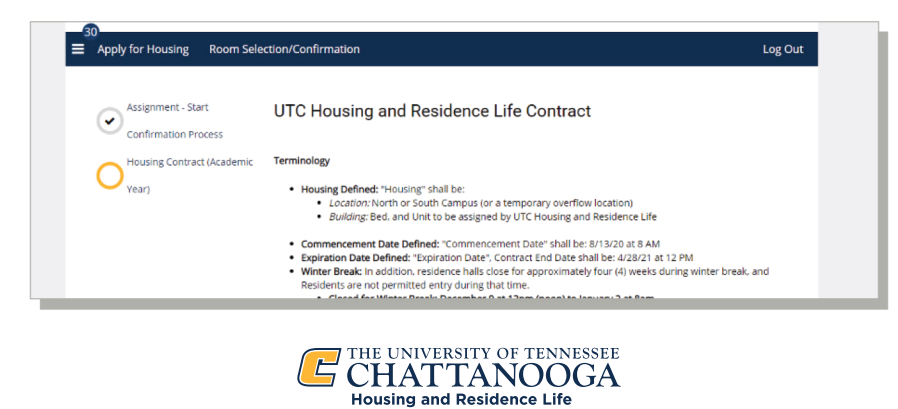

Step 7: You will be taken to the Pay Pre-Payment page, which will prompt you to pay the \$400 pre-payment.

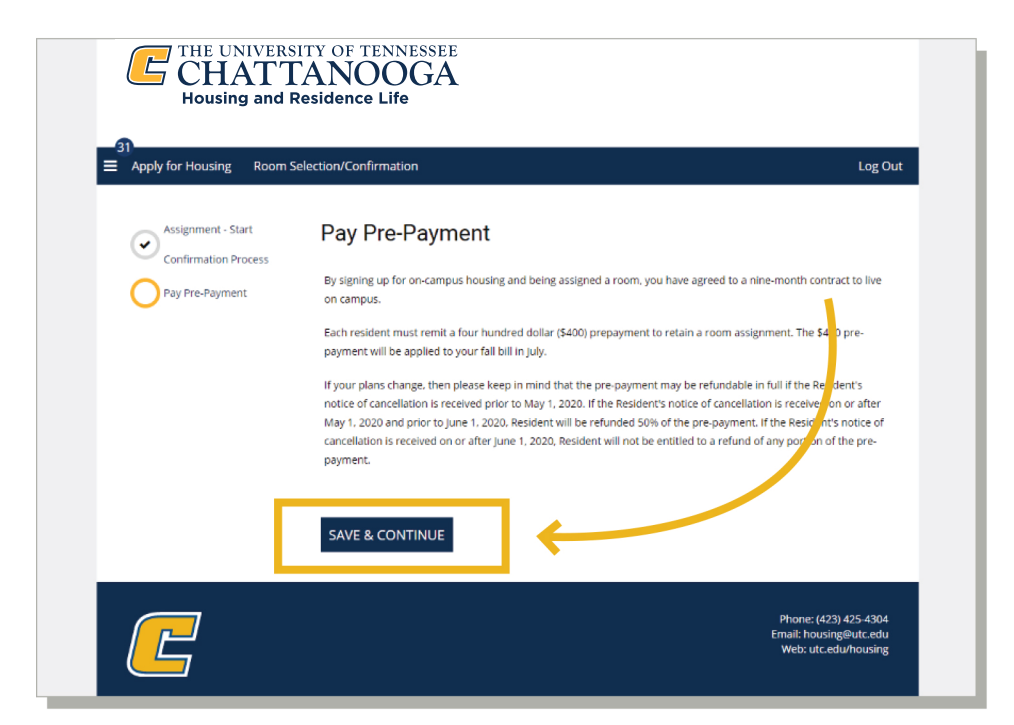

Once you have paid the pre-payment then you will be prompted to select a meal plan.

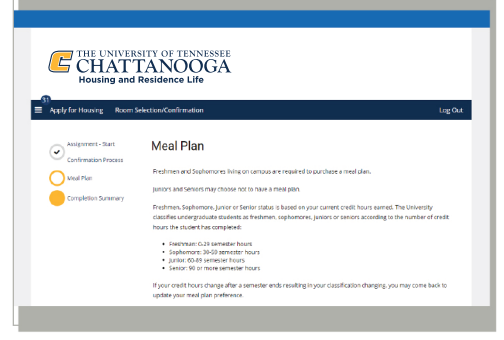

Step 8: Once you have completed the confirmation process, you will end at the Completion Summary page, which gives you an assignment overview about the room assignment and roommates.

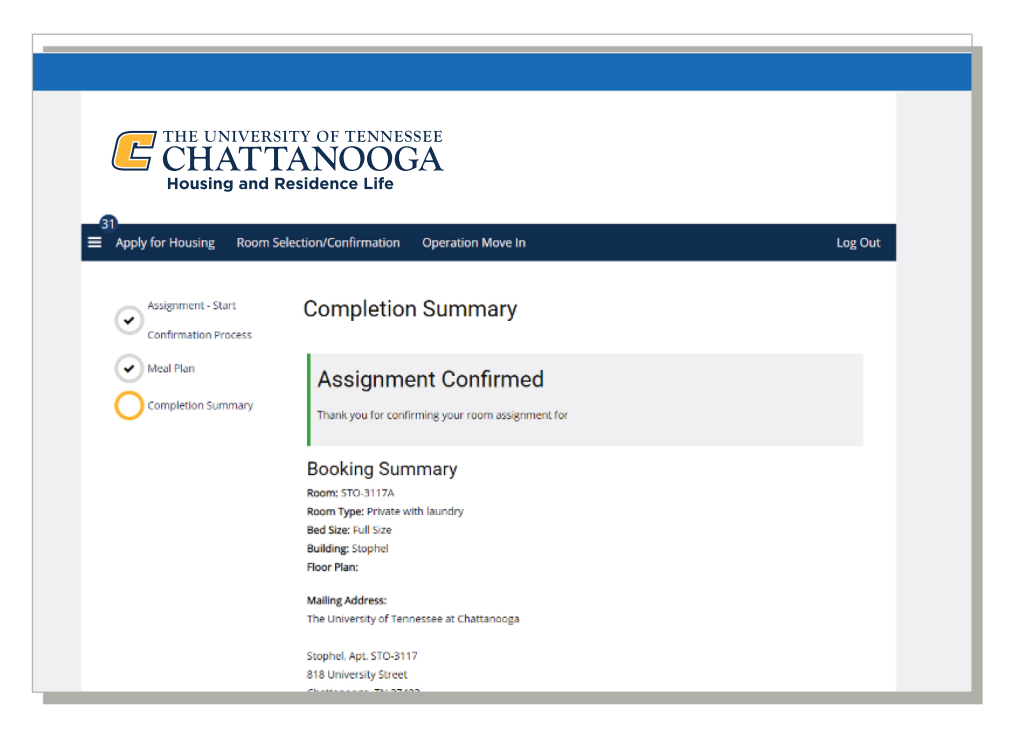

### **Congratulations!**

You have completed all the steps for selecting and confirming your room!

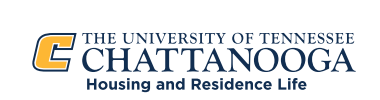